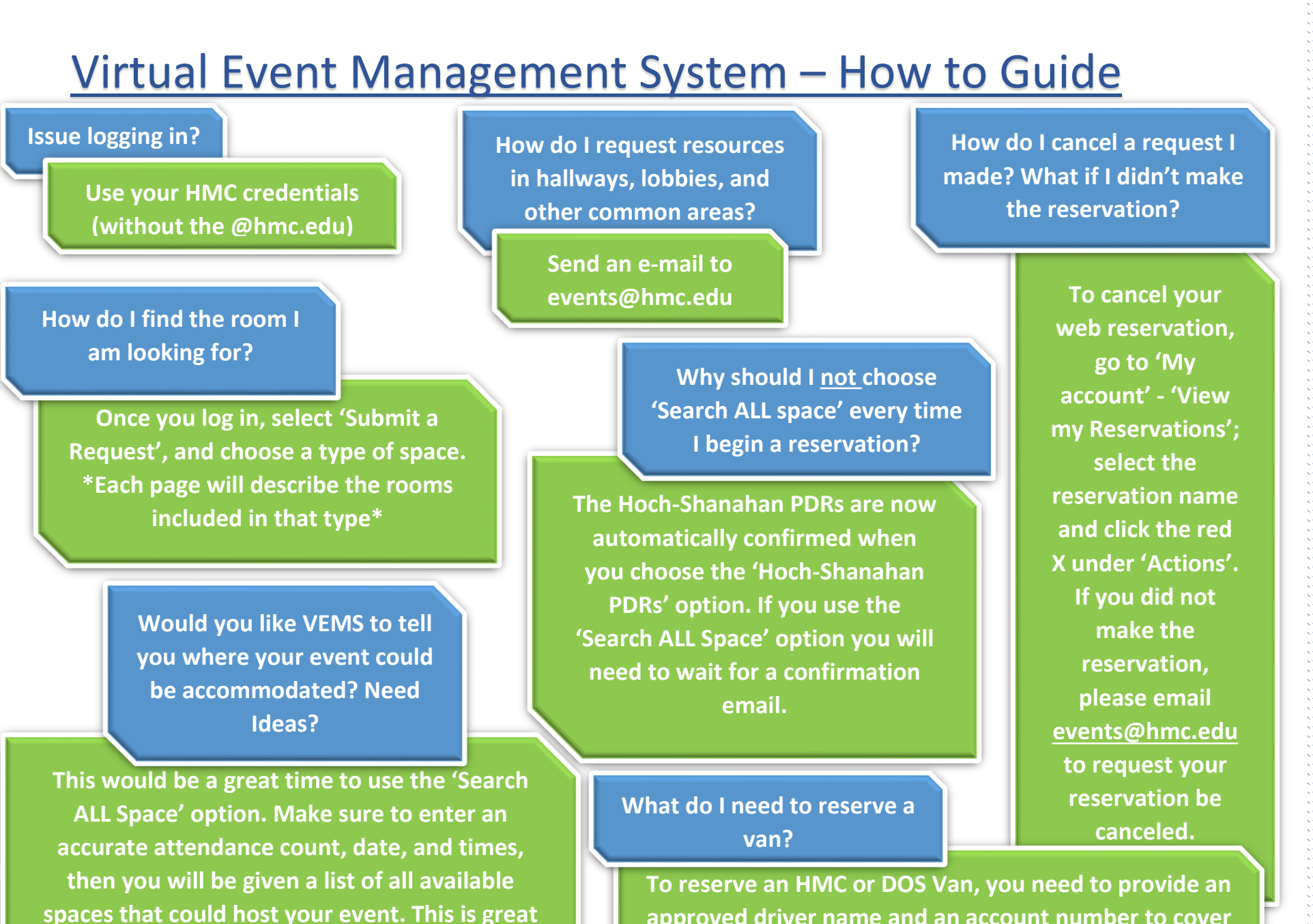

**for brainstorming!** 

**approved driver name and an account number to cover the charges.** 

## Virtual Event Management System – How to Guide

**The classroom for tomorrow looks available but I am unable to reserve the space, is there a problem with VEMS?** 

> **When you would like to place a reservation less than 48 hours before your event, or less than 4 hours before your event for a PDR, please contact events@hmc.edu or call x74559**

**locations. What is the best way to do this?** 

**I would like to book an event with several** 

**When planning a larger event, e.g. a meeting with several meeting rooms and a luncheon, it is best to use the 'Search ALL Space' option and then 'Add to the reservation'.** 

**Once the first location is booked, go to 'My Account' – 'View my Reservations' and click on the name of the reservation you would like to add to. Then on the right hand side, click 'Add to Booking'. It is helpful to have all reserved locations in one reservation number when planning larger events.** 

**For any questions or assistance please contact Ron Bejar, Facilities Use Coordinator, x74559 or events@hmc.edu**